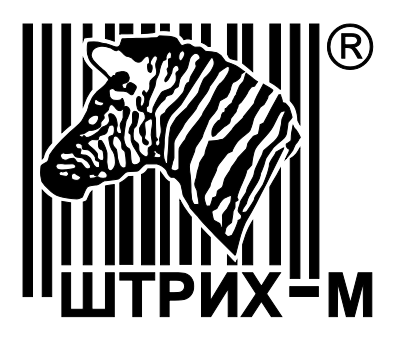

# *Контрольно-кассовая техника «ШТРИХ-СМАРТПОС-Ф»*

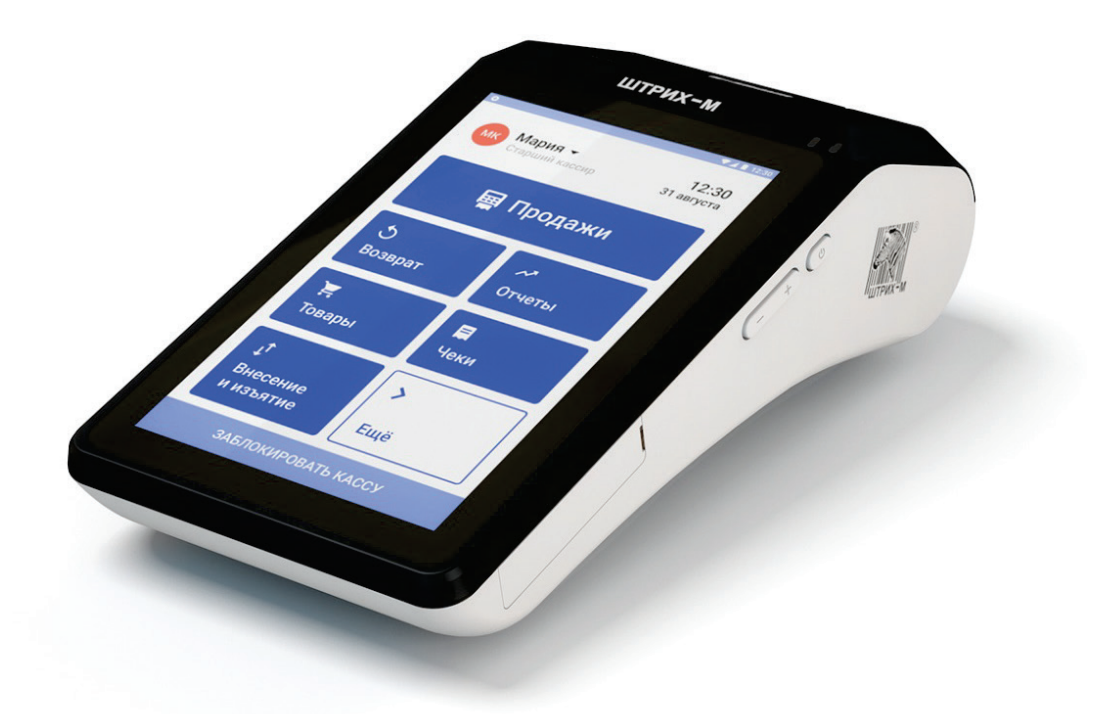

*Быстрый старт*

#### *Право тиражирования программных средств и документации принадлежит АО «ШТРИХ-М»*

Версия документации: 1.0 Номер сборки: 5 Дата сборки: 19.06.2018

## Содержание

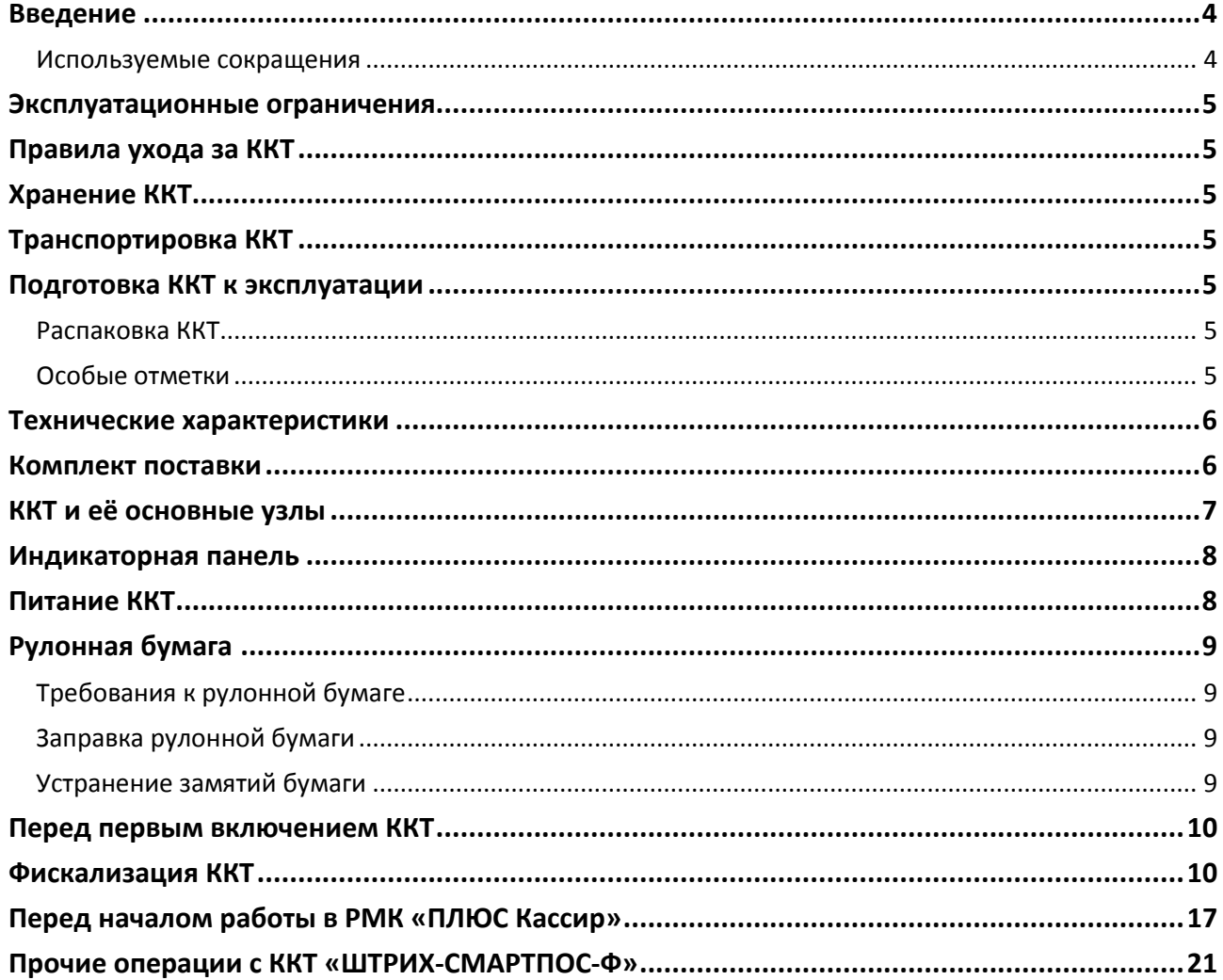

Данный документ «Быстрый старт» предназначен для ознакомления с функциональными возможностями контрольно-кассового аппарата (ККТ) **«ШТРИХ-СМАРТПОС-Ф».**

#### **Введение**

Благодарим за приобретение выбор контрольно-кассового аппарата (ККТ) **«ШТРИХ-СМАРТПОС-Ф»**. Он предназначен для автоматизации работы кассира на точках розничной торговли и услуг малого и микробизнеса и поставляется с кассовой программой «ПЛЮС Кассир», подробная работа в которой описана в документах «Создание личного кабинета ПЛЮС Кассир» и «Руководство пользователя приложения «ПЛЮС Кассир», актуальные версии которых всегда доступны на сайте решения ПЛЮС www.pluskassa.ru.

Кассовая программа «ПЛЮС Кассир» предназначена для выполнения основных кассовых операций, таких как:

- заведение товарной номенклатуры и её структурирование
- продажа товаров и услуг с различными вариантами регистрации товаров и типов оплаты
- возврат товаров по номеру чека продажи или без номера чека
- применение различных скидок и надбавок при реализации товаров и услуг
- снятие отчетов
- выполнение внесений и выплат денежных средств и проч.

#### Используемые сокращения

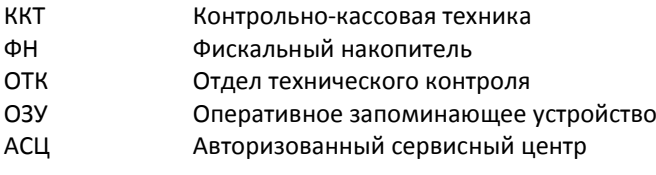

#### **Эксплуатационные ограничения**

ККТ «ШТРИХ-СТАРТПОС-Ф» предназначена для работы при температуре от плюс 10°С до плюс 40°С, относительной влажности не выше 80 % при 35°С без конденсации и атмосферном давлении от 84 до 107 кПа (от 630 до 800 мм.рт.ст.). Нарушение указанных условий может привести к выходу ККТ из строя.

### **Правила ухода за ККТ**

Для нормальной работы ККТ «ШТРИХ-СТАРТПОС-Ф» необходимо соблюдать следующие правила:

- Оберегайте ККТ от ударов, сильных сотрясений и механических повреждений.
- Запрещается чистить ККТ какими-либо органическими растворителями, с том числе спиртом, бензином, ацетоном, трихлорэтиленом. Для удаления с ККТ пыли рекомендуется использовать мягкую сухую ткань. Если загрязнение сильное, удалите его смоченной в воде тканью.
- Открывать ККТ для устранения неполадок (текущего ремонта) и осуществления технического обслуживания может только сертифицированный специалист Авторизованного сервисного центра. Ремонт и профилактический осмотр проводится только при выключенной из сети ККТ.
- Запрещается прикасаться к рабочей области печатающей головки принтера металлическими предметами во избежание поломки головки.
- Периодичность технического обслуживания и его состав оговаривается в договоре АСЦ и предприятия-владельца ККТ.

#### **Хранение ККТ**

Хранение ККТ «ШТРИХ-СТАРТПОС-Ф» осуществляется в закрытых или других помещениях с естественной вентиляцией без искусственно регулируемых климатических условий, где колебания температуры и влажности воздуха существенно меньше, чем на открытом воздухе (например, каменные, бетонные, металлические с теплоизоляцией и другие хранилища), расположенные в макроклиматических районах с умеренным и холодным климатом. Температура хранения от +5°С до +35°С.

#### **Транспортировка ККТ**

Транспортирование ККТ в упаковке должно производиться в закрытых железнодорожных вагонах, трюмах судов и автомобилях с защитой от дождя и снега, в соответствии с правилами перевозки грузов принятыми на этих видах транспорта.

#### **Подготовка ККТ к эксплуатации**

При получении ККТ необходимо проверить целостность упаковки.

#### Распаковка ККТ

Если ККТ вносится с холода в теплое помещение, то, не распаковывая, на 3 часа оставить его прогреваться при комнатной температуре.

#### Особые отметки

При распаковке ККТ необходимо проверить наличие комплекта поставки, убедиться в отсутствии внешних дефектов, которые могли возникнуть в процессе транспортировки, сохранность пломб ОТК. Состав комплекта поставки указан ниже.

## **Технические характеристики**

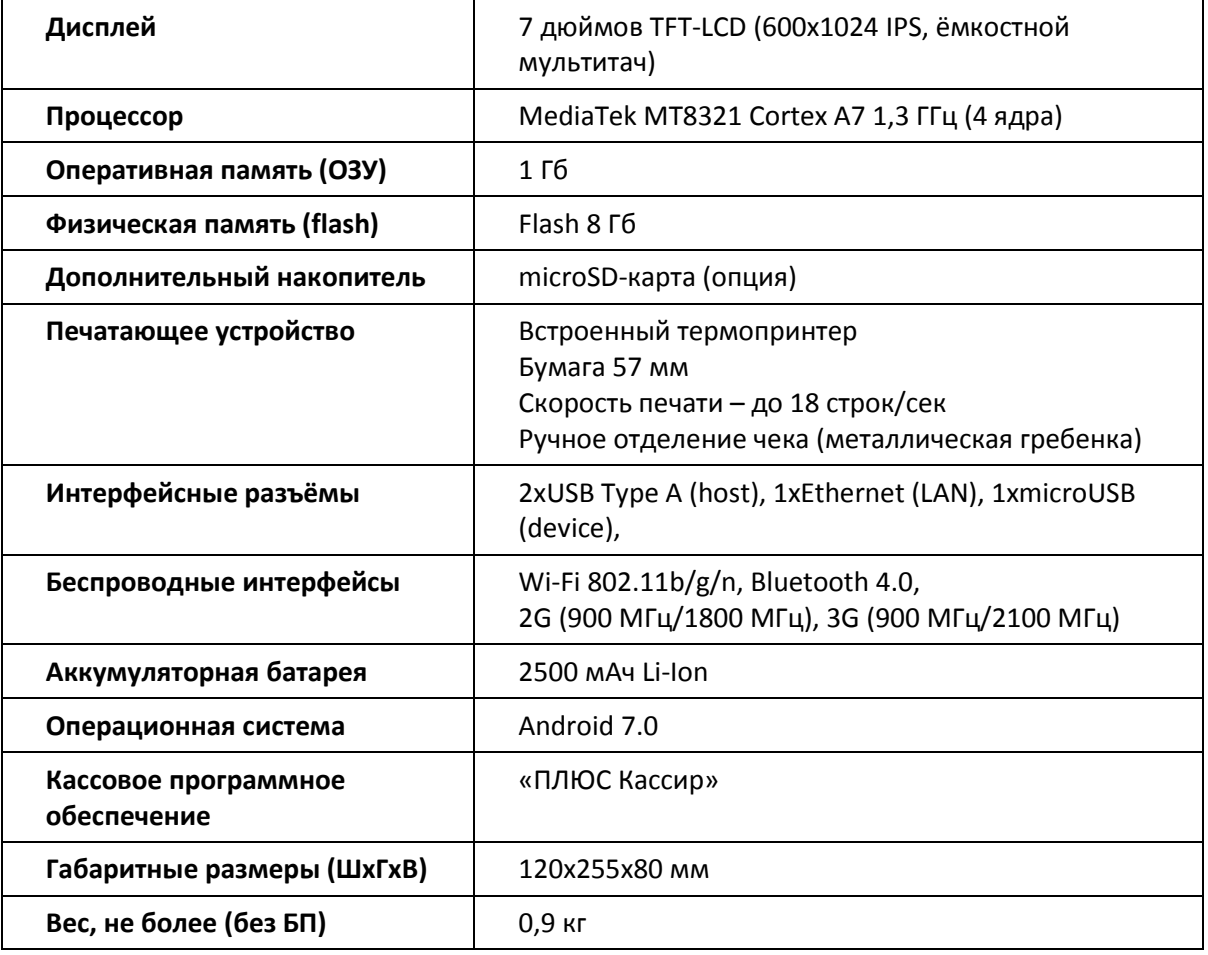

## **Комплект поставки**

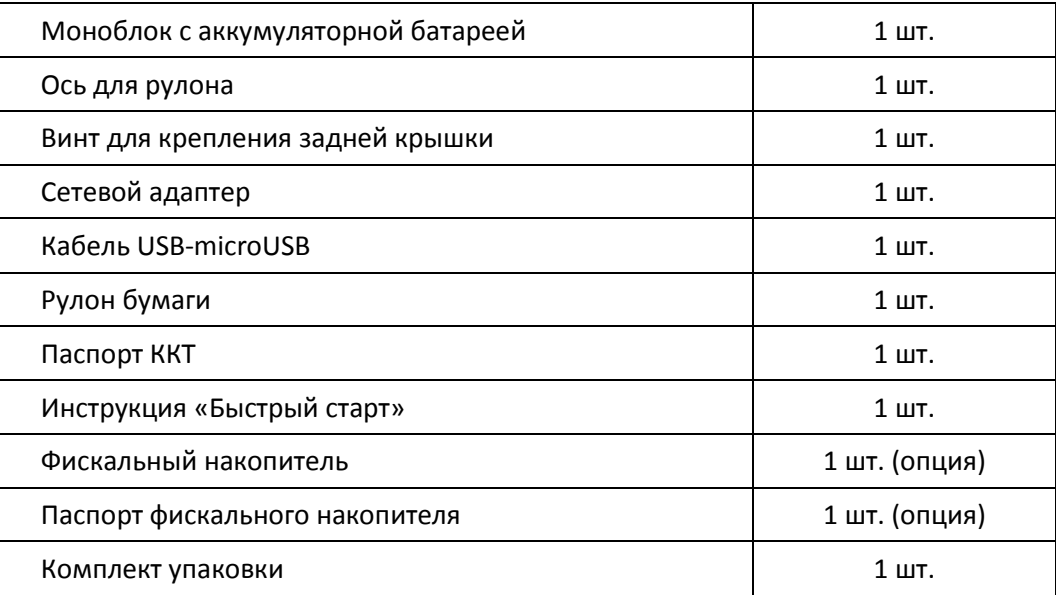

### **ККТ и её основные узлы**

ККТ «ШТРИХ-СТАРТПОС-Ф» состоит из следующих основных функциональных узлов:

- Печатающий механизм одностанционный термопринтер
- Основная плата узел, на котором находится основной процессор ККТ с ОС Android
- Сенсорный экран блок взаимодействия ККТ с оператором-кассиром
- Фискальный накопитель (ФН) криптографическое устройство подписи и энергонезависимого хранения фискальных данных о проведённых на ККТ денежных расчётах (опционально).

Печатающий механизм, сенсорный экран и основная плата объединены в моноблок. Доступ к печатающему механизму и отсеку для рулона чековой ленты осуществляется путем отрывания рычага принтера (см. иллюстрацию ниже в разделе «Заправка рулонной бумаги»).

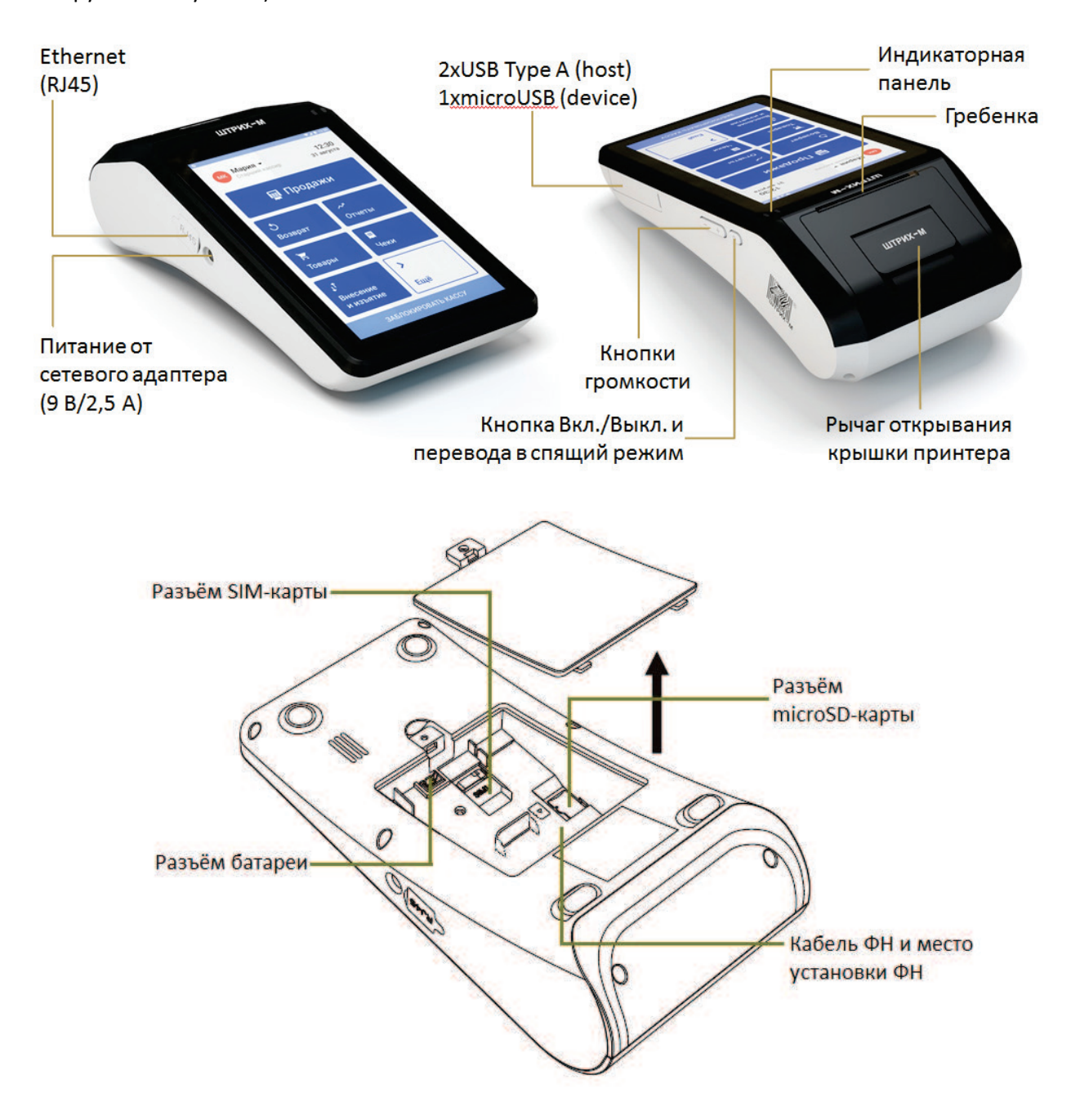

Корпус ККТ состоит из следующих основных частей:

- 1. Сенсорный экран
- 2. Крышка отсека бумаги с рычагом открывания
- 3. Индикаторная панель
- 4. Металлическая гребенка ручного отделения чеков
- 5. Кнопка включения/выключения терминала и перевода его в спящий режим
- 6. Кнопки регулировки громкости звука
- 7. Разъём сетевого адаптера
- 8. Интерфейсный разъём локальной сети Ethernet (RJ45)
- 9. Интерфейсные разъёмы USB Type A для подключения периферийных устройств (2 штуки) и microUSB для обновления образа ККМ (1 штука)
- 10. Крышка отсека батареи, ФН, SIM-карты (опция) и microSD-карты (опция).

#### **Индикаторная панель**

На лицевой панели ККТ расположены 2 светодиода.

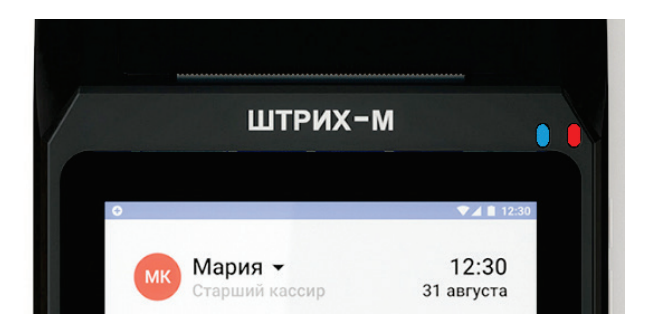

Функциональное назначение светодиодов описано в таблице ниже:

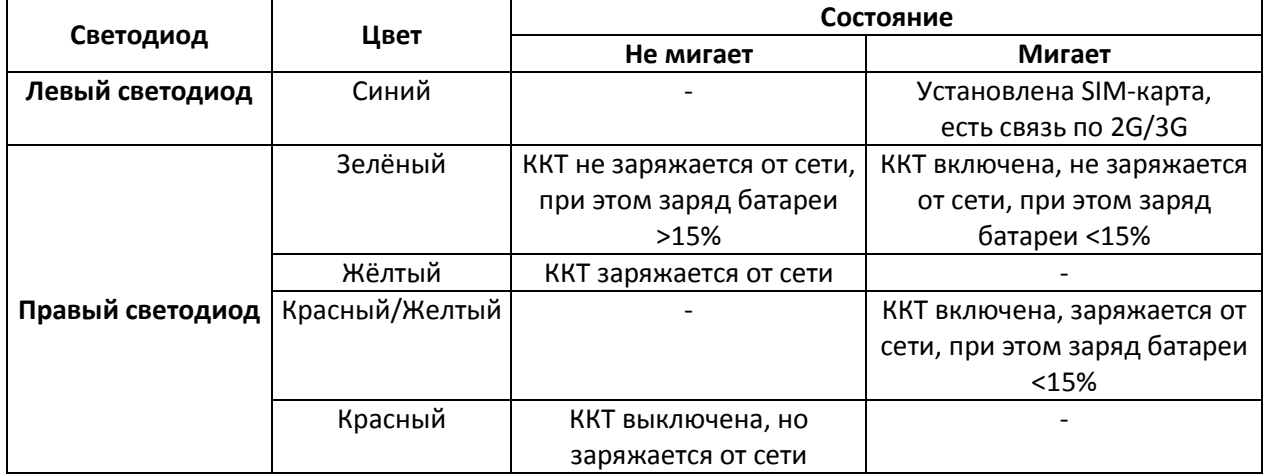

## **Питание ККТ**

Питание ККТ осуществляется от промышленной сети переменного тока (100..240 В) через входящий в комплект поставки сетевой адаптер. Выходные характеристики сетевого адаптера: постоянный ток 2,5 А, напряжение +9 В.

Гнездо под разъём сетевого адаптера расположен на правой боковой поверхности ККТ.

Для подключения питания ККТ подсоедините разъём сетевого адаптера к гнезду питания ККТ и вставьте адаптер в розетку сети переменного тока.

Включение ККТ осуществляется длительным нажатием кнопки включения и выключения питания. Эта же кнопка позволяет коротким нажатием переводить ККТ в спящий режим и возвращать её обратно в рабочий режим.

Выключение питания ККТ осуществляется длительным нажатием на кнопку включения/выключения. Подтвердите операцию, нажав на окно «Отключить питание», откажитесь от выключения питания, коснувшись экрана вне этого окна.

## **Рулонная бумага**

Печатающий механизм ККТ «ШТРИХ-СМАРТПОС-Ф» работает на чековой ленте шириной 57 мм.

#### Требования к рулонной бумаге

Рулонная бумага должна соответствовать следующим требованиям:

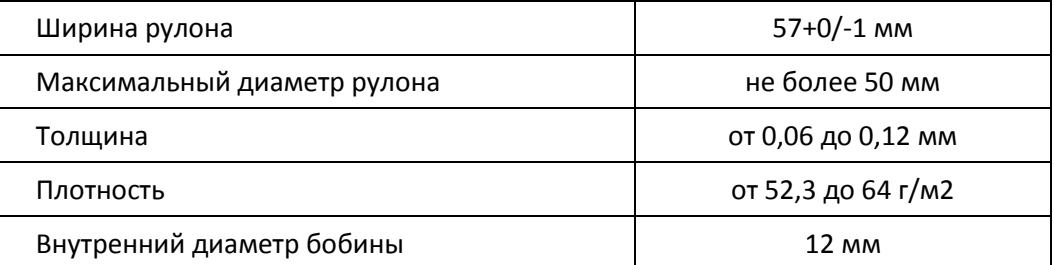

#### Заправка рулонной бумаги

- 1. Потяните рычаг открывания крышки принтера вверх и откройте крышку печатающего механизма.
- 2. Загрузите рулон бумаги, как показано на рисунке ниже. Правильное размещение рулона и направление размотки бумаги указано также внутри отсека чековой ленты.
- 3. При портативной работе терминала всегда используйте ось для рулона, входящую в комплект поставки.
- 4. Выпустите немного чековой ленты наружу из тракта печатающего механизма.
- 5. Аккуратно закройте крышку печатающего механизма до щелчка, нажав посередине крышки.
- 6. Оторвите излишек бумаги с помощью гребенки.

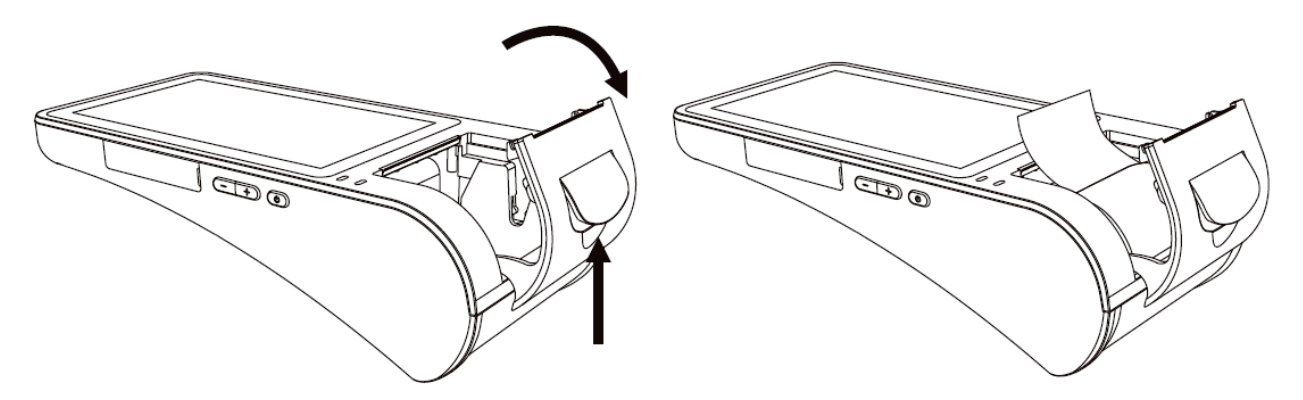

*Примечание: Для предупреждения поломки крышки принтера всегда аккуратно закрывайте её без чрезмерных усилий, нажимая на неё по центру.*

#### Устранение замятий бумаги

Для устранения замятий бумаги внутри печатающего механизма необходимо:

1. Открыть крышку принтера

- 2. Вынуть замятую бумагу
- 3. Заправить бумагу согласно инструкции выше.

### **Перед первым включением ККТ**

Выполните следующие действия перед началом работы с ККТ.

- 1. Убедитесь, что питание ККТ выключено.
- 2. Откройте лючок в нижней части ККТ.
- 3. Работа ККТ в сети Интернет возможна посредством встроенного 2G/3Gмодема, встроенного модуля Wi-Fi или по локальной сети с помощью разъёма Ethernet (RJ45). Если необходимо, установите SIM-карту (опция) в соответствующий разъём, чтобы обеспечить выход ККТ в Интернет.
- 4. Если необходимо, установите microSD-карту (опция) в соответствующий разъём.
- 5. Подключите фискальный накопитель (ФН) к кабелю ФН с учётом положения контакта с заглушкой и зафиксируйте ФН в специально отведенном под него отсеке.
- 6. Подключите аккумуляторную батарею к разъёму.
- 7. Закройте лючок в нижней части ККТ.
- 8. ОБЯЗАТЕЛЬНО заправьте рулонную бумагу согласно разделу «Заправка рулонной бумаги» выше.
- 9. Подключите к ККТ периферийные устройства, с которыми планируется работать (сканер штрих-кода, платёжный терминал, весы). Настройка подключения периферийного оборудования выполняется в кассовой программа «ПЛЮС Кассир» согласно «Руководству пользователя приложения «ПЛЮС Кассир».
- 10. Подключите сетевой кабель к разъёму Ethernet (RJ45), если предполагается выходить в Интернет по локальной сети.
- 11. Вставьте разъём сетевого адаптера в гнездо на левой боковой стороне моноблока и подключите адаптер к электрической сети.

Включите ККТ, нажав на кнопку включения, расположенную на правой боковой стороне моноблока, удерживая её нажатой некоторое время. ККТ включится. Дождитесь загрузки операционной системы.

#### **Фискализация ККТ**

Для начала работы в кассовой программе «ПЛЮС Кассир» в боевом режиме выполните процедуру фискализации ККТ.

Для фискализация ККТ в ней должен быть установлен рабочий фискальный накопитель.

Процедура фискализации выполняется с помощью приложения FiscalMaster, предустановленной на ККТ «ШТРИХ-СМАРТПОС-Ф». Мы рекомендуем пользоваться версией этого приложения не ниже 1.6.5. Если на ККТ установлена утилита версии ниже, чем 1.6.5, скачайте обновление в виде apk и установите его на ККТ.

Процедура фискализации ККТ в приложении FiscalMaster организована в виде последовательных действий. Следуйте указаниям мастера, заполняя все обязательные поля.

Перед выполнением процедуры фискализации убедитесь, что:

- **1. ККТ включена.**
- **2. В ККТ установлен рабочий фискальный накопитель.**
- **3. В OC Android установлены актуальные дата и время (подключение ККТ к сети Интернет по 3G или Wi-Fi позволяет установить дату и время автоматически).**
- **4. Правильно установлена чековая лента.**
- 5. **Остановлены приложения кассовая программа «ПЛЮС Кассир» и сервисная утилита «ПЛЮС Настройка ФР».**

**6. Запущена утилита «Кассовое Ядро»:** 

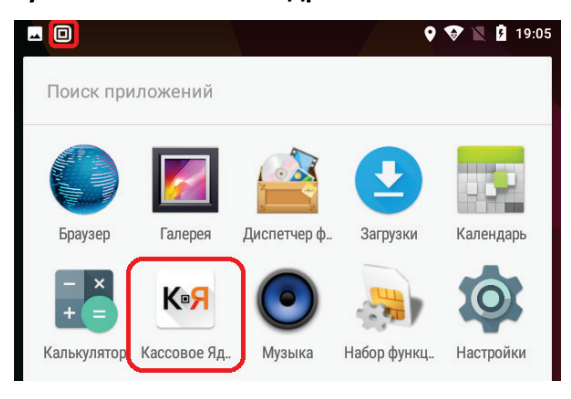

**Шаг 1.** Запустите приложение FiscalMaster, нажав на её иконку .

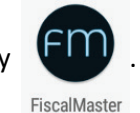

Откроется стартовое окно мастера фискализации. Если приложение получило доступ к кассовому ядру и фискальной части ККТ, то отобразится сообщение, что статус получен, и появится приглашение перейти на следующую страницу мастера.

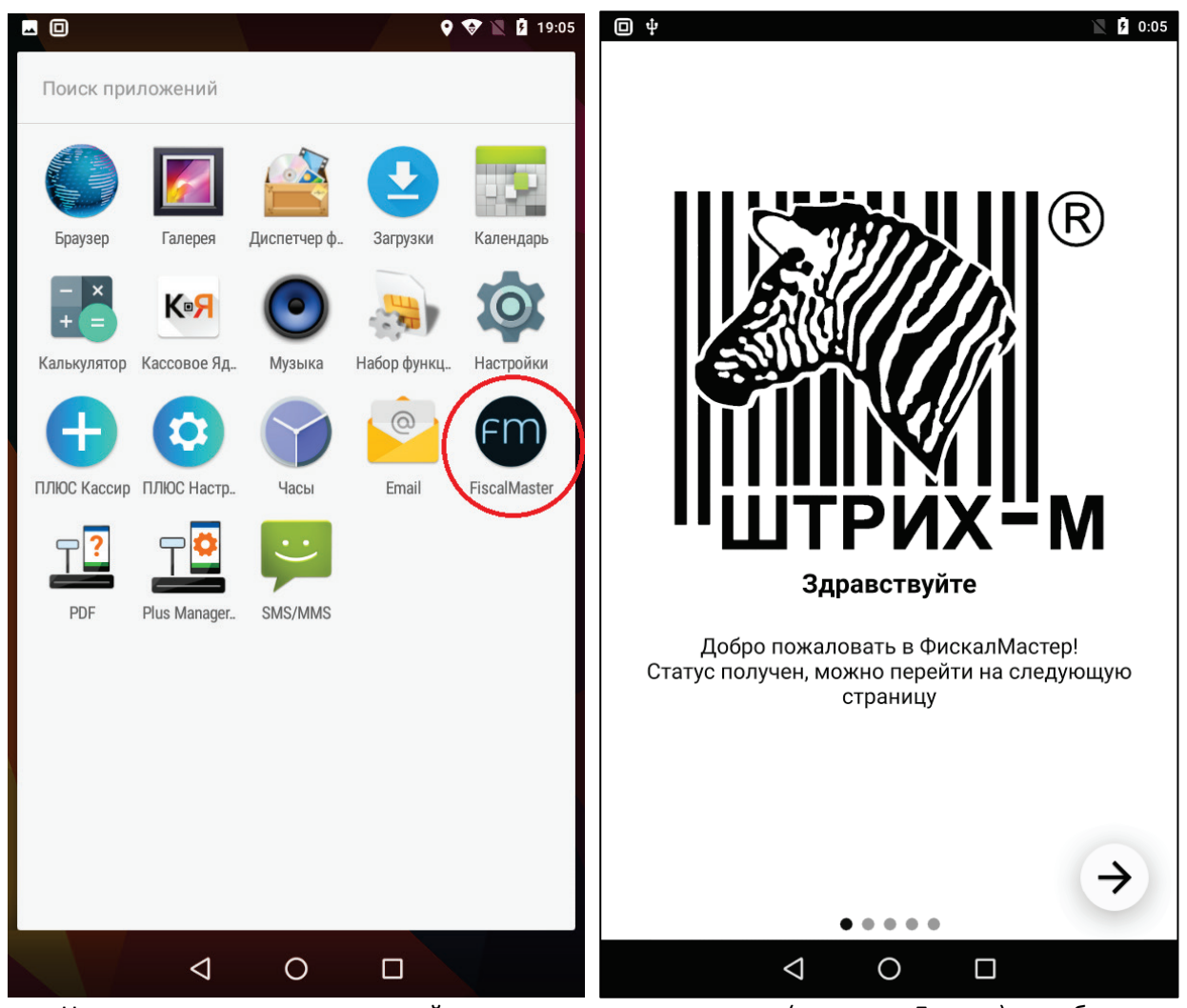

Нажмите кнопку со стрелкой в правом нижнем углу (кнопка «Далее»), чтобы продолжить.

**Шаг 2**. Откроется окно, описывающее смысл процедуры фискализации и ответственность сотрудника, выполняющего данную процедуру.

*ВНИМАНИЕ! Перед началом фискализации необходимо заключить договор «Об обработке фискальных данных» с одним из операторов фискальных данные (ОФД) в реестре ФНС.*

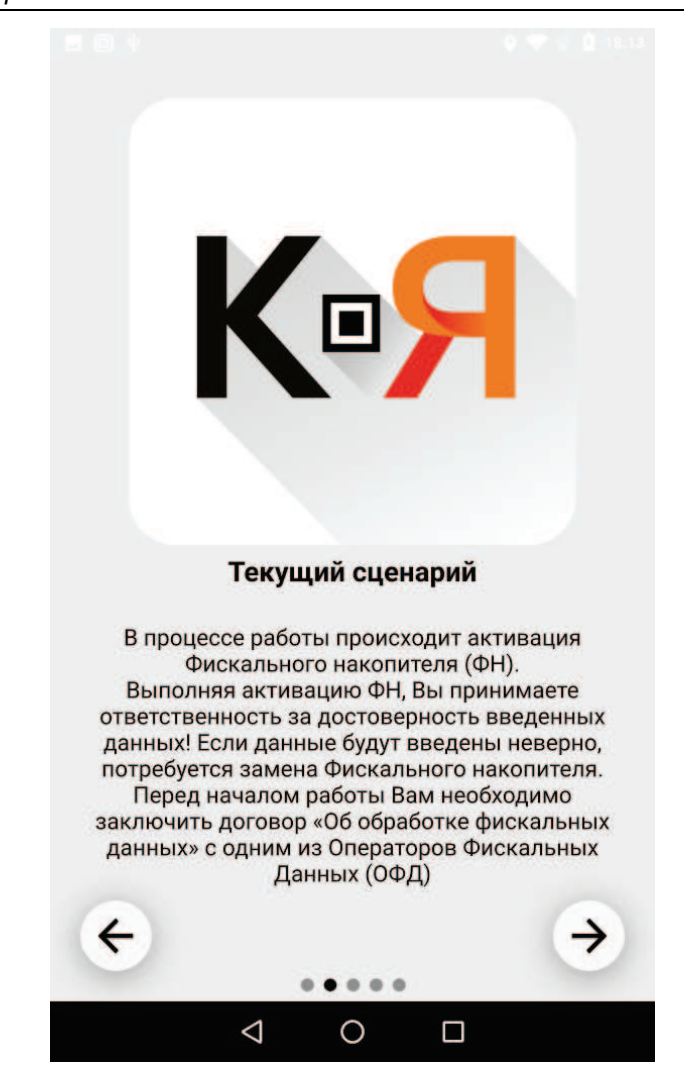

Нажмите кнопку «Далее», чтобы продолжить.

**Шаг 3**. Откроется окно, где необходимо в соответствии с заявлением ФНС внести реквизиты организации, на которую регистрируется данная ККТ, а также реквизиты сотрудника, выполняющего процедуру фискализации ККТ. Редактируйте поля с помощью стандартных средств Android (по нажатию на то или иное поле вызывается экранная клавиатура, скрыть которую можно левым треугольником в меню внизу). Заполните все обязательные поля.

Закройте экранную клавиатуру и прокрутите окно вниз, чтобы открылись параметры ОФД. Заполните данные параметры согласно информации от ОФД, с которым заключён договор передачи данных в ФНС.

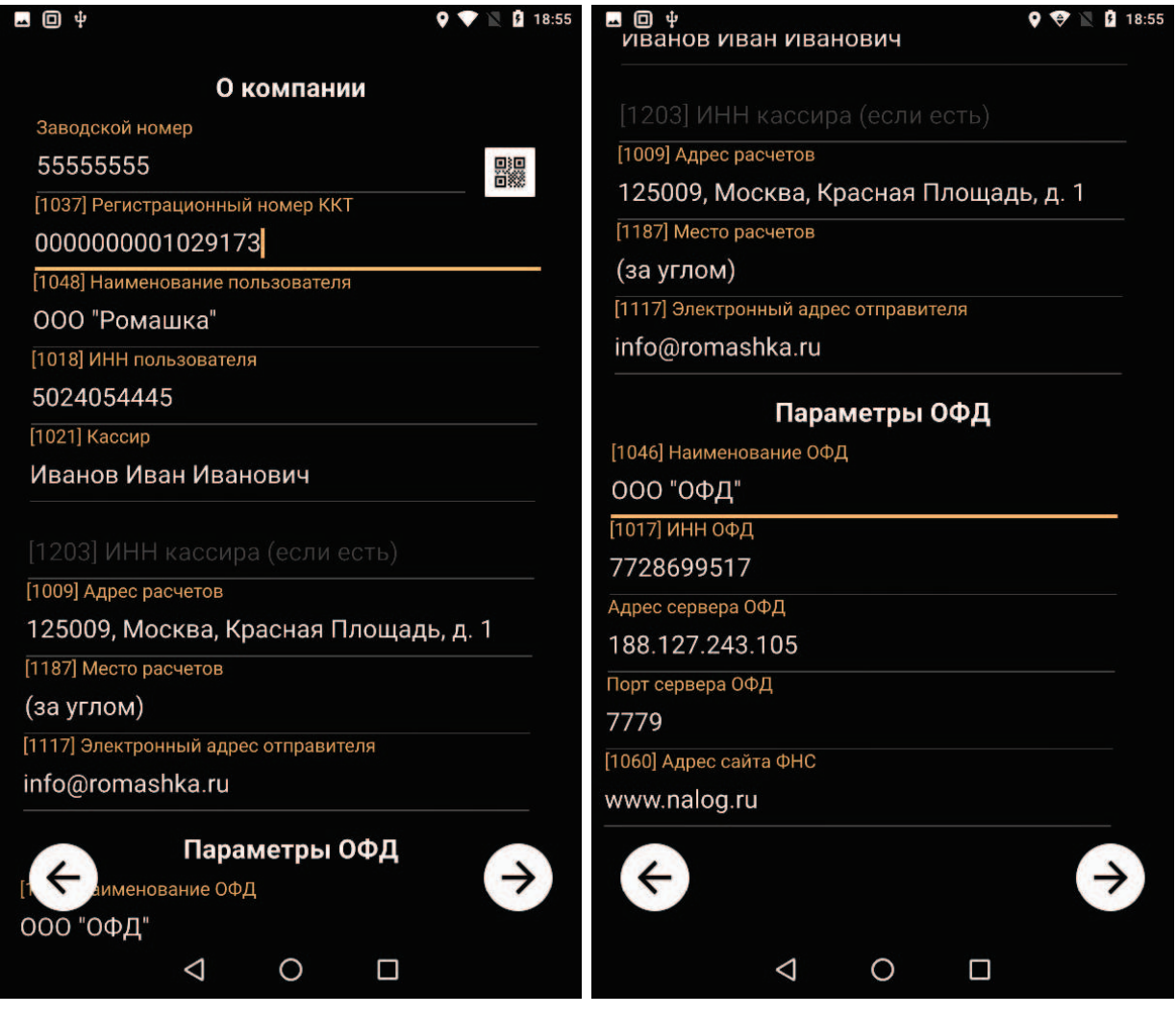

Нажмите кнопку «Далее», чтобы продолжить.

**Шаг 4**. Откроется окно, в котором необходимо выбрать систему налогообложения, режим работы ККТ и, при необходимости, проставить признак агента:

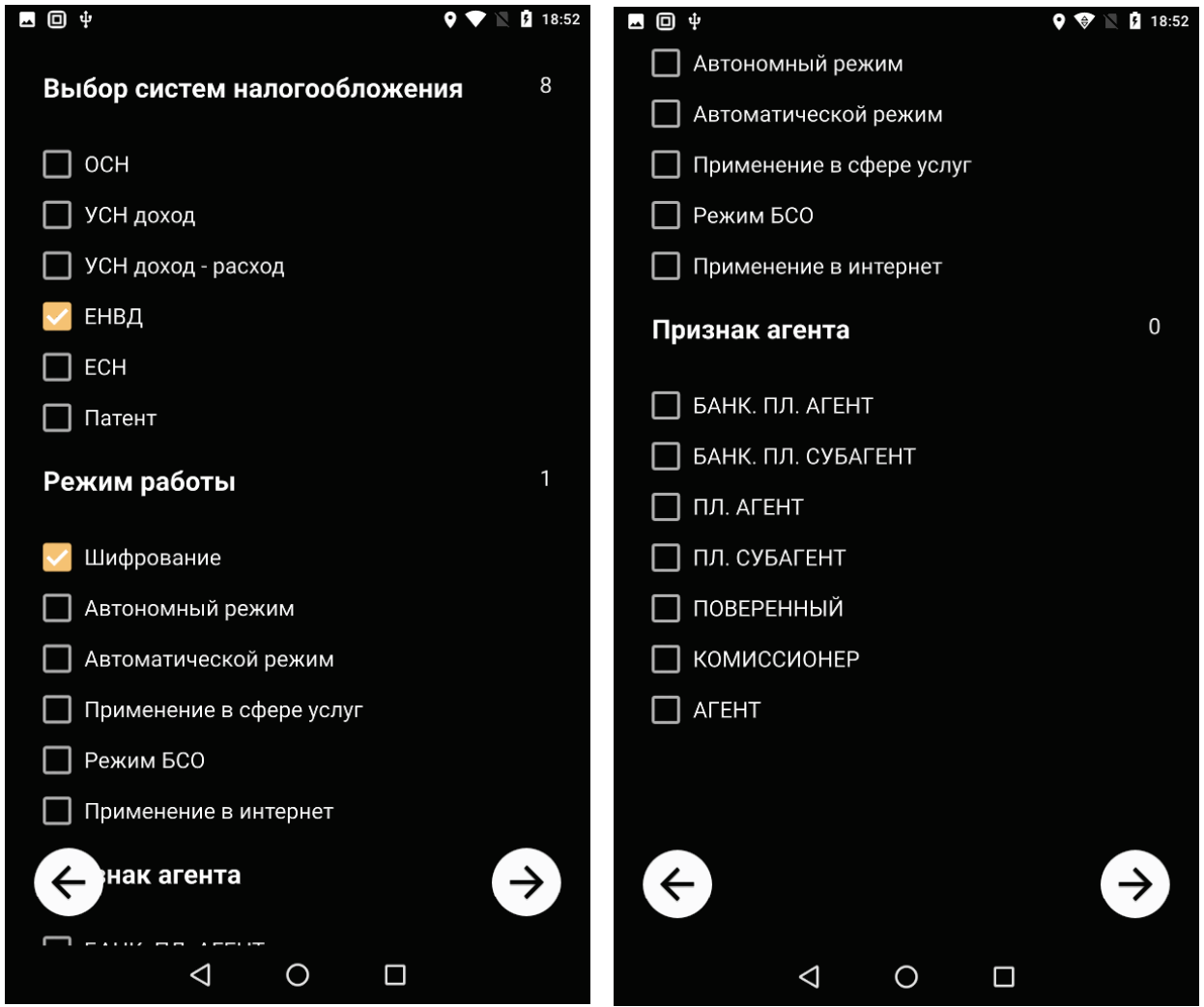

Нажмите кнопку «Далее», чтобы продолжить.

**Шаг 5**. В данном окне необходимо тщательно проверить все введённые ранее данные и подтвердить их корректность, поставив галочку напротив надписи «**Я подтверждаю корректность введенных данных!**».

Если вы заметили ошибку, вернитесь к предыдущим экранам и исправьте данные.

Если введённые данные верны, нажмите кнопку с галочкой «Подтвердить» – приложение выполнит операцию фискализации ККТ.

*ВНИМАНИЕ! После нажатия кнопки «Далее» изменение введённых данных фискализации будет невозможно!*

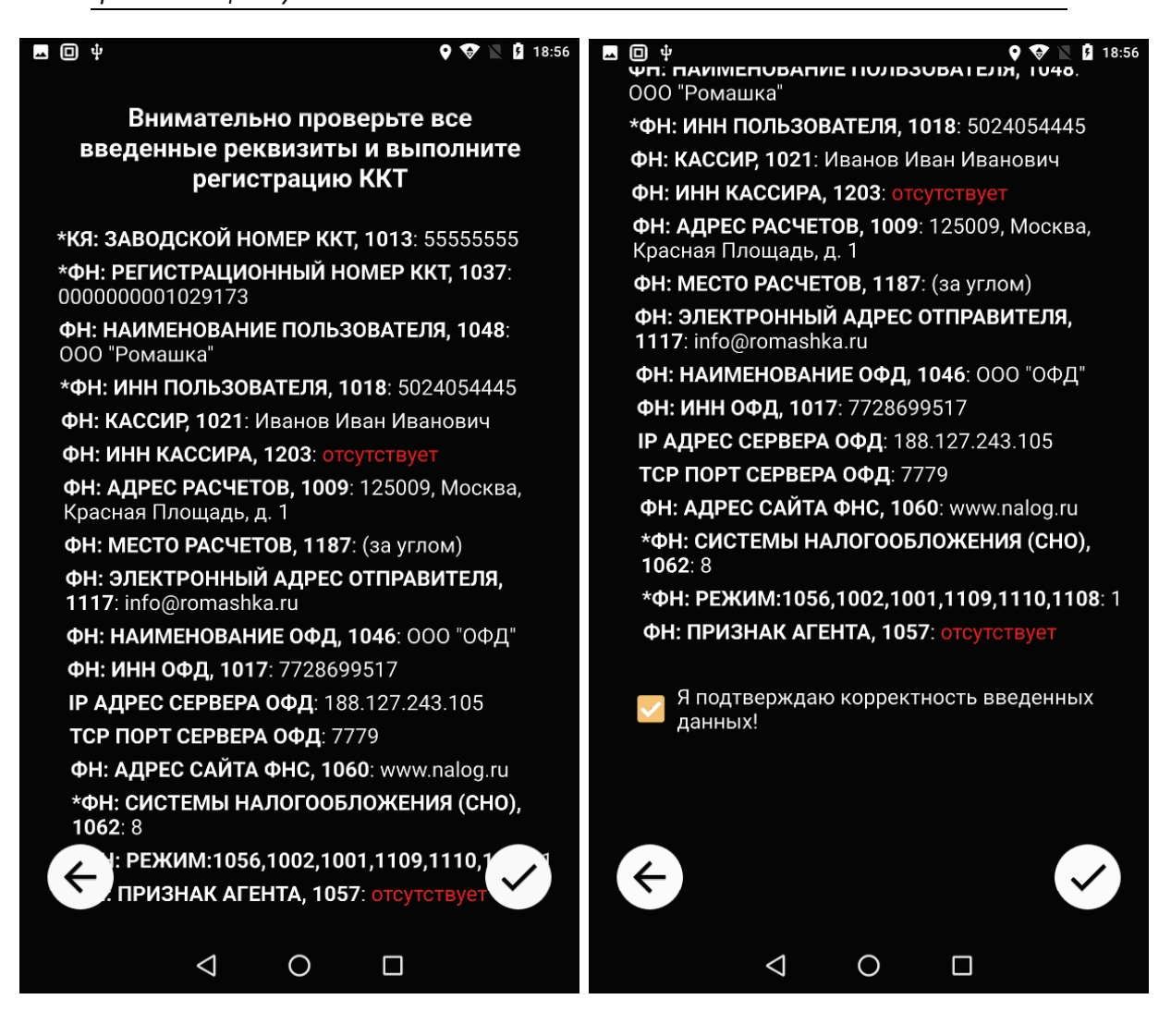

**Шаг 6**. Если все данные были введены корректно, мастер фискализации успешно выполнит процедуру фискализации ККТ. При этом касса распечатает чек «Отчет о регистрации ККТ», отправит его электронную копию в ОФД, а приложение выдаст сообщение об успешном завершении процедуры фискализации.

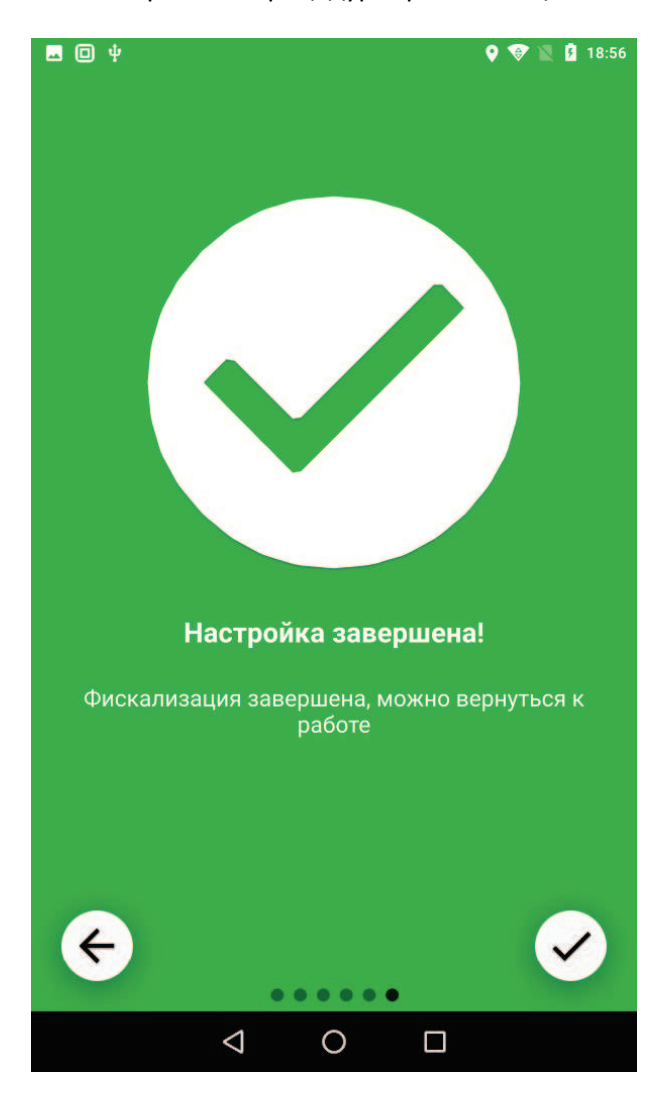

В противном случае мастер фискализации сообщит о невозможности выполнения фискализации и необходимости устранить ошибки (например, некорректный номер ИНН или РНМ). Вернитесь на экраны для корректировки этих данных и повторите фискализацию.

Завершите процедуру фискализации ККТ в личном кабинете ФНС, используя данные из напечатанного чека «Отчет о регистрации ККТ».

Закройте приложение FiscalMaster и запустите кассовую программу «ПЛЮС Кассир». О начале работы в кассовой программе «ПЛЮС Кассир» смотрите в следующем разделе.

## **Перед началом работы в РМК «ПЛЮС Кассир»**

Для работы в кассовой программе «ПЛЮС Кассир» в боевом режиме выполните процедуру фискализации ККТ (см. раздел «Фискализация»).

Работа в кассовой программе «ПЛЮС Кассир» выполняется согласно инструкциям «Создание личного кабинета ПЛЮС Кассир» и «Руководство пользователя приложения «ПЛЮС Кассир».

*ВНИМАНИЕ! Обязательно закройте приложение FiscalMaster до того, как открыть кассовую программу «ПЛЮС Кассир», чтобы мастер фискализации завершил работу с «Кассовым Ядром».*

*ВАЖНО! Убедитесь, что приложение «Кассовое Ядро» запущено (иконка приложения отображена в трее ). Без запущенного приложения «Кассовое Ядро» кассовая программа работать не будет!*

**Шаг 1.** Запустите кассовую программу «ПЛЮС Кассир», нажав на иконку программы на рабочем столе. Откроется окно настройки кассы. Из этого меню можно выполнить следующие действия с кассой:

- 1. Настроить подключение кассовой программы к ККТ (кнопка «**НАСТРОЙКИ ПОДКЛЮЧЕНИЯ**» внизу окна).
- 2. Привязать кассу к аккаунту на облачном сервере www.pluskassa.ru, если этот аккаунт у вас уже существует (кнопка «**ПРИВЯЗАТЬ КАССУ**» вверху окна).
- 3. Создать аккаунт, если у вас пока еще нет аккаунта в облачном сервисе www.pluskassa.ru (кнопка «**СОЗДАТЬ АККАУНТ**»).
- 4. Пункт «**ВОССТАНОВИТЬ КАССУ**» имеет ограниченную функциональность в случае с ККТ «ШТРИХ-СМАРТПОС-Ф» в связи с моноблочным исполнением кассы.

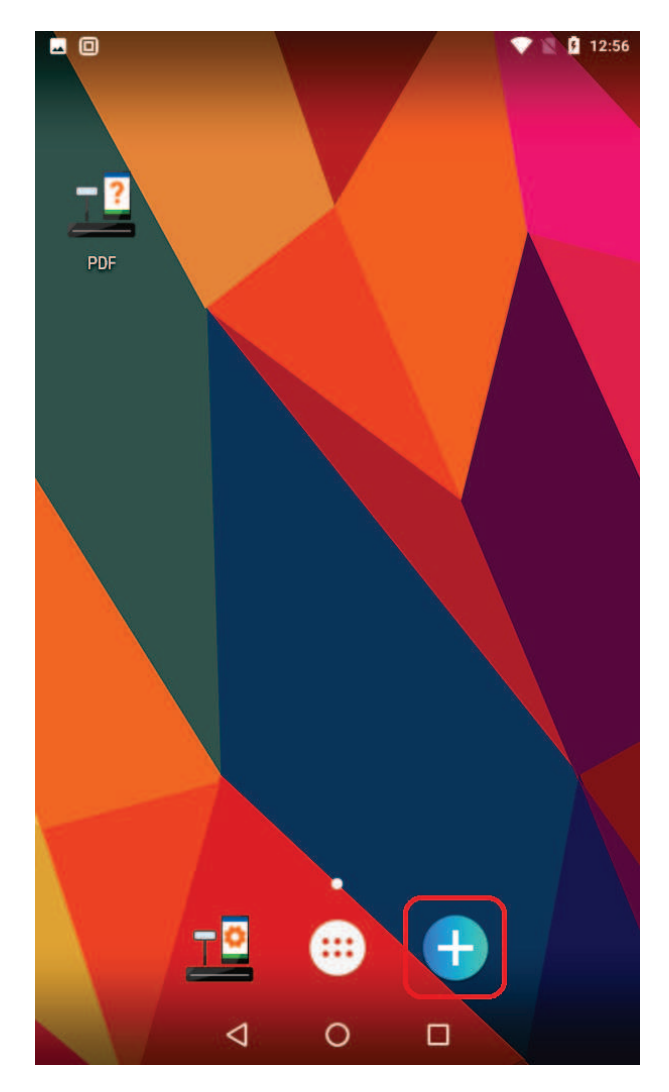

#### Настройте вашу кассу

Для работы кассы её нужно привязать к магазину. Для этого войдите в кассу под аккаунтом владельца.

#### **ПРИВЯЗАТЬ КАССУ**

Если у вас нет аккаунта, создайте его - нужен только номер телефона.

#### **СОЗДАТЬ АККАУНТ**

Для работы на новом планшете вместо старого, восстановите кассу магазина.

**ВОССТАНОВИТЬ КАССУ** 

Все указанные выше функции расписаны в инструкциях «Создание личного кабинета ПЛЮС Кассир» и «Руководство пользователя приложения «ПЛЮС Кассир». Рассмотрим лишь пункт «**НАСТРОЙКИ ПОДКЛЮЧЕНИЯ**».

**Шаг 2.** Нажмите кнопку «**НАСТРОЙКИ ПОДКЛЮЧЕНИЯ**». Откроется одноименное окно:

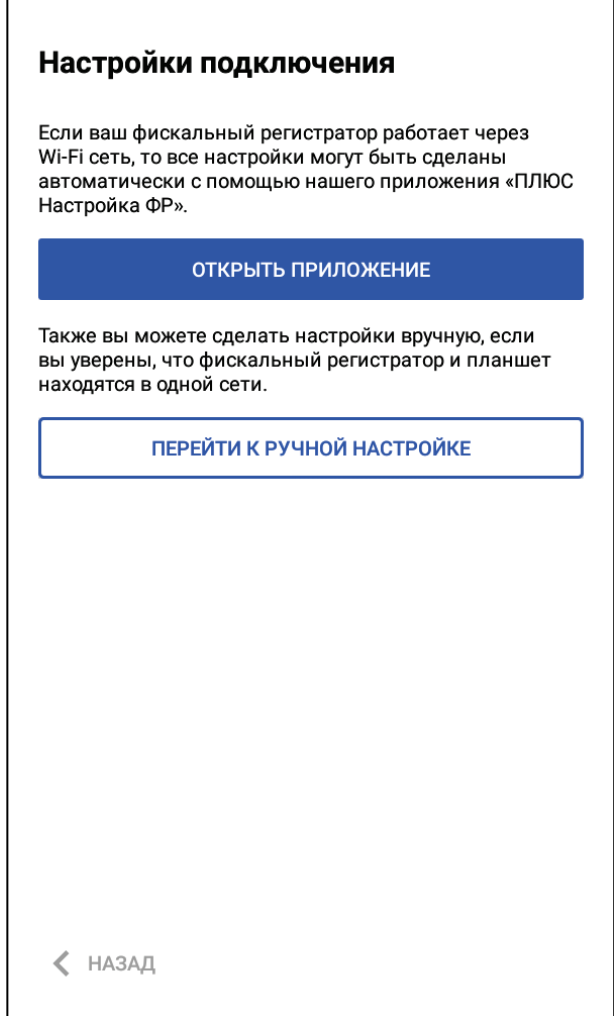

Нажмите кнопку «**ПЕРЕЙТИ К РУЧНОЙ НАСТРОЙКЕ**».

 $\mathsf{r}$ 

**Шаг 3.** В открывшемся окне «**Менеджер оборудования**» кассовой программы в перечне устройств отобразится название нашей ККТ «Shtrih SmartPos-F». Если автоматически отобразилось иное устройство, откройте выпадающий список устройств и выберите в нём «Shtrih SmartPos-F». Если перечень устройств в данном окне пуст, нажмите кнопку «**+ДОБАВИТЬ УСТРОЙСТВО**» и выберите «Shtrih SmartPos-F» в выпадающем списке:

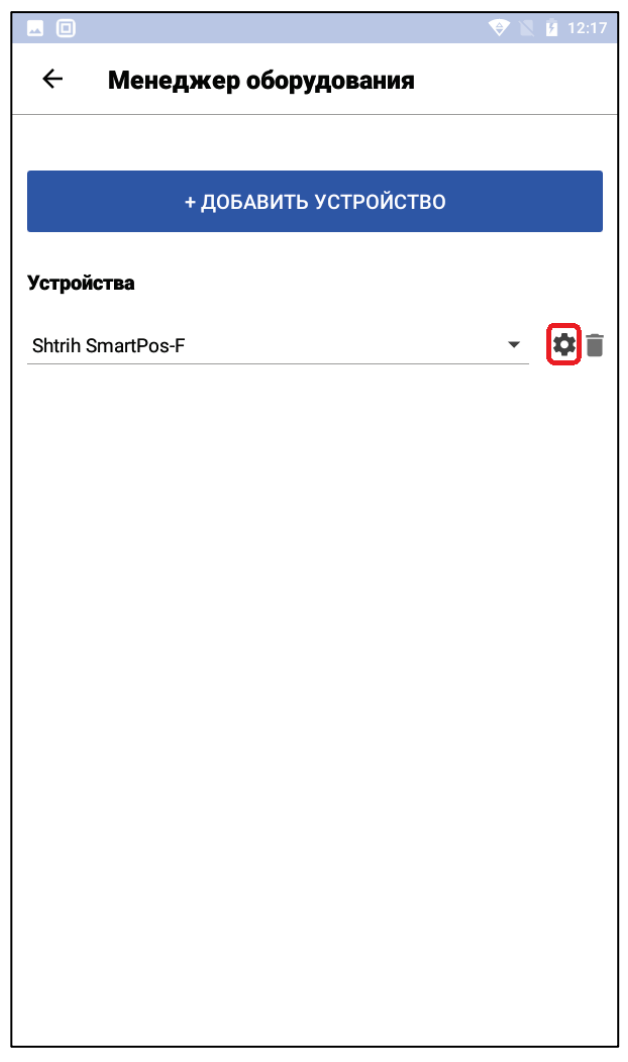

Перейдите в окно параметров ККТ, нажав на иконку справа от названия устройства.

**Шаг 4.** В окне параметров ККТ «Shtrih SmartPos-F» можно проверить наличие связи между кассовой программой и кассой моноблока. Для этого нажмите кнопку «**ПРОВЕРИТЬ СВЯЗЬ**». Если связь есть, то приложение вернёт наименование ККТ и её серийный номер. В противном случае приложение отобразит ошибку. В данном случае рекомендуем обратиться в за помощью в ближайший аккредитованный АСЦ или в службу технической поддержки компании «ПЛЮС» или «ШТРИХ-М».

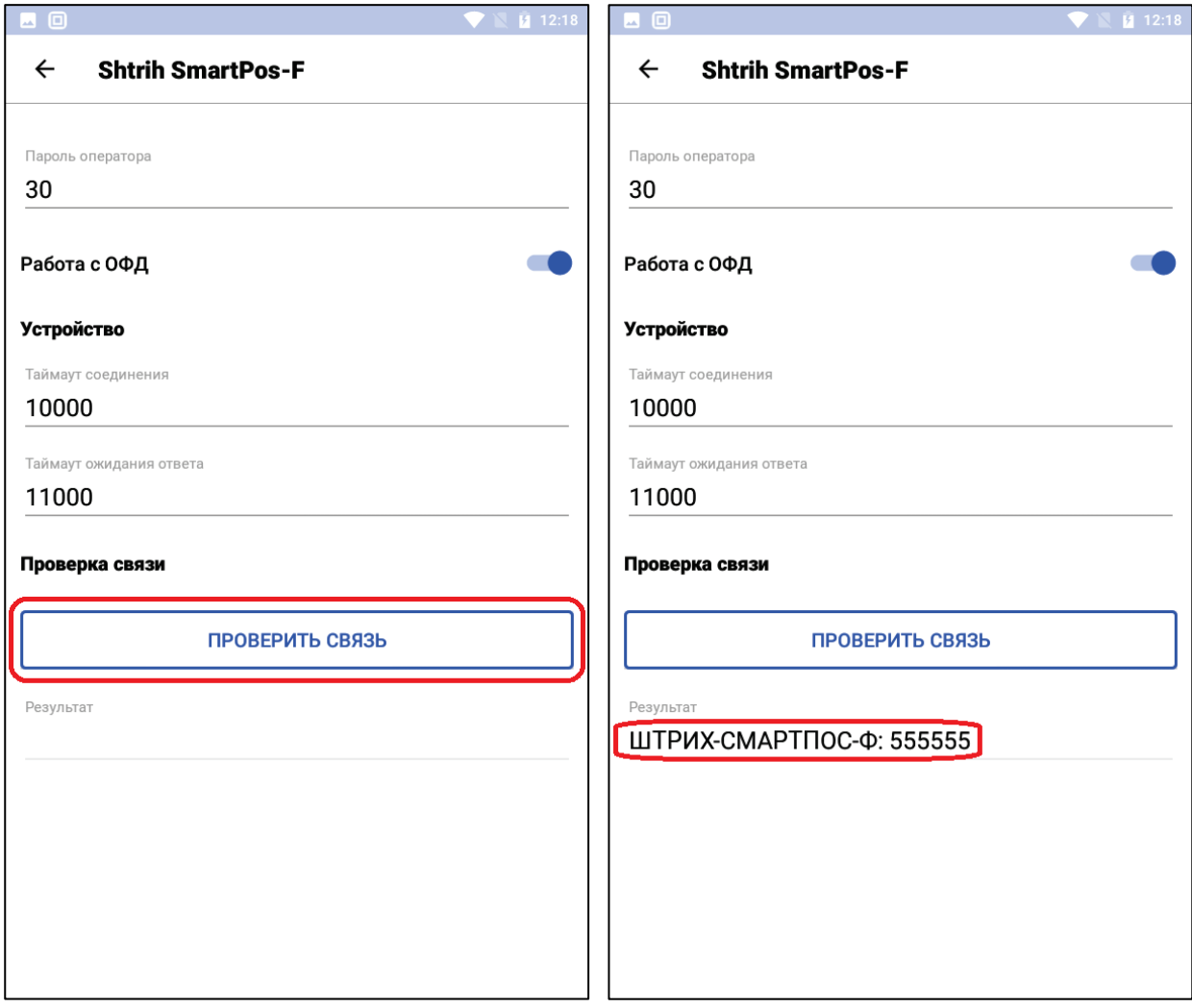

Наличие связи с кассой говорит о том, что ККТ готова к тому, чтобы привязать её к облачному аккаунту решения ПЛЮC. Следуйте указаниям инструкции «Создание личного кабинета ПЛЮС Кассир», доступной на сайте www.pluskassa.ru в разделе ПОМОЩЬ/Документация.

## **Прочие операции с ККТ «ШТРИХ-СМАРТПОС-Ф»**

Любые операции с ККТ «ШТРИХ-СМАРТПОС-Ф», в том числе фискализация, редактирование внутренних таблиц ККТ (ФИО и пароли кассиров, редактирование клише и рекламного текста и т.п.) можно выполнить из «Теста драйвера ККТ». Для этого необходимо:

- 1. Подключить ККТ и ПК с установленным тестом драйвера ККТ в единую локальную сеть
- 2. Выяснить IP-адрес ККТ (например, при работе по сети Wi-Fi можно зайти в настройки Wi-Fi в ОС Android и уточнить адрес IPv4)
- 3. В тесте драйвера ККТ в пункте «**Настройка свойств**» выбрать тип подключения «**TCP сокет**», указать IP-адрес из настроек модуля Wi-Fi в Android, присвоить порту TPC значение «12345» (это порт приложения «Кассовое Ядро») и нажать кнопку «**Проверка связи**»:

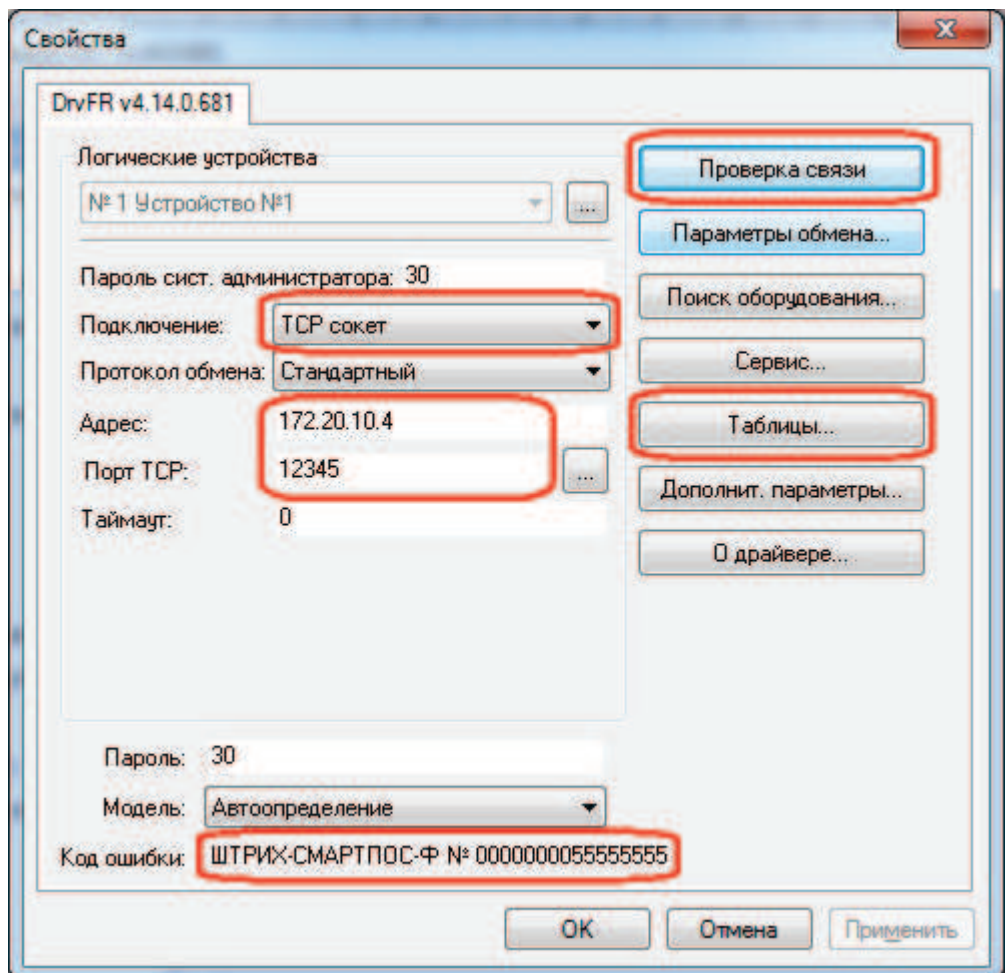

Если связь с ККТ есть, то в поле «Код ошибки» высветится название модели и её серийный номер, в противном случае отобразится код ошибки и её описание.

Откройте таблицы (кнопка «**Таблицы…**») и запрограммируйте необходимые вам параметры в соответствии с «**Инструкцией по эксплуатации**» ККТ «ШТРИХ-СМАРТПОС-Ф».

# *Группа компаний «Штрих-М»*

## **http://www.shtrih-m.ru/**

## **info@shtrih-m.ru**

## **115280, г. Москва, ул. Ленинская слобода, д. 19,стр. 4, АО «Штрих-М» +7 (495) 787-60-90 (многоканальный)**

#### **Служба поддержки и технических консультаций**

Техническая поддержка пользователей программных продуктов «Штрих-М». Решение проблем, возникающих во время эксплуатации торгового оборудования (ККТ, принтеров, сканеров, терминалов и т.п.) и программного обеспечения (от тестовых программ и драйверов до программно-аппаратных комплексов).

**Телефон:** +7 (495) 787-6096, 787-6090 (многоканальный)

**E-mail: support@shtrih-m.ru**

#### **Отдел продаж**

Отдел по работе с клиентами, оформление продаж и документов, информация о наличии товаров.

Консультации по вопросам, связанным с торговым оборудованием, программным обеспечением, их интеграцией и внедрением

**Телефон: +7** (495) 787-6090 (многоканальный)

**Телефон/факс: +7** (495) 787-6099

**E-mail: sales@shtrih-m.ru**

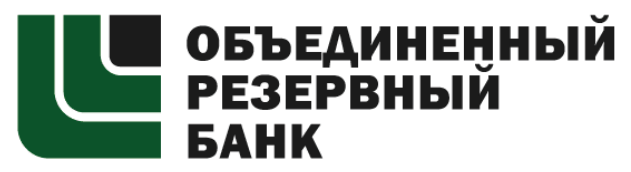

Основан в 1990 году

В содружестве с компанией «Штрих-М» Объединенный Резервный Банк предлагает банковское обслуживание наивысшего стандарта:

- быстрые кредитные решения по самым низким ставкам, при наличии залога

- кредитные линии и овердрафт к расчетному счету

- вклады, гарантированные участием в системе страхования вкладов

- пластиковые карты платежных систем VISA и MasterCard

- эквайринг для пользователей оборудования компании «Штрих-М» на специальных условиях.

**Адрес банка:** г. Москва, ул. Ленинская Слобода, д. 19 стр. 32 **Телефон:** +7 (495) 771-7101 (многоканальный)

Вся дополнительная информация на сайте: **www.aorb.ru**